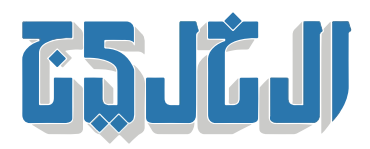

اقتصاد, أسواق الإمارات

24 سبتمبر 2022 19:32 مساء

## **تعرف إل خطوات التسجيل ف منصة المشتريات الرقمية الحومية**

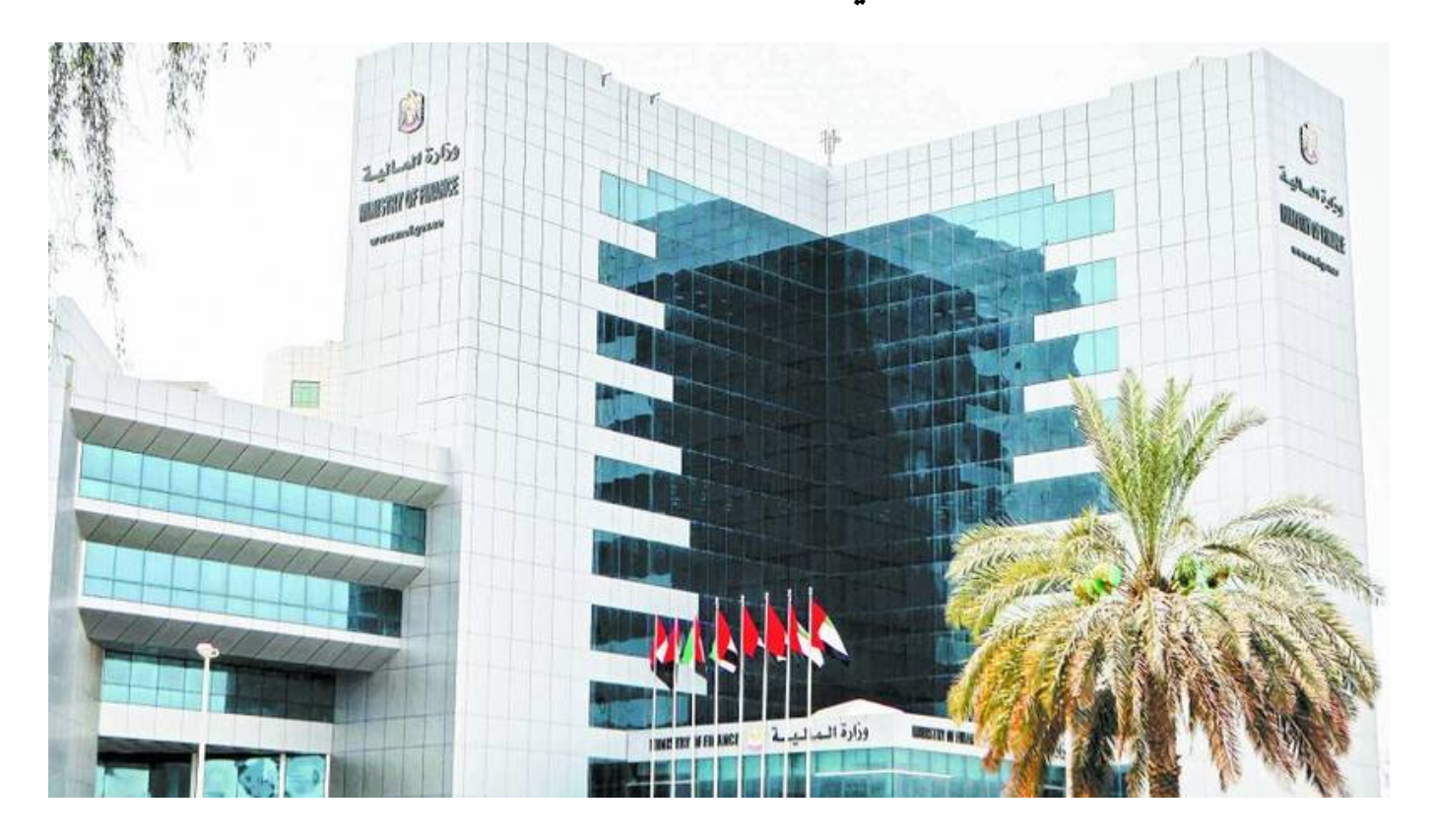

## دبی: حازم حلمی

.أعلنت وزارة المالية مؤخراً، إطلاق تطبيق منصة المشتريات الرقمية الجديدة فى الإمارات، خلال العام الجاري 2022

وتهدف منصة المشتريات الرقمية، لضمان الحوكمة الرشيدة، وتوفير سياسة مشتريات مرنة، وتعزيز التامل مع الأنظمة المالية الفيدرالية. وتتيح المنصة الشراء الإلترون) التالوج)، حيث توفر جميع السلع والخدمات لمختلف .الجهات الحومية، لتسهيل تصنيف المنتجات والخدمات المقدمة

وكشفت الوزارة أنها ستقوم بإدارة وتسجيل وتأهيل الموردين للمشاركة فى المناقصات المقدمة من الحكومة الاتحادية، وتحتفظ بقائمة رئيسية بالموردين. كما ستعمل المنصة على تسهيل عمليات التسجيل في سجل الموردين الفيدرالي، .وتصنفهم تحت مجموعة من المعايير، من أجل تشجيع الموردين عل الابتار والتطوير

وقالت الوزارة إنه يمكن لجميع الموردين المؤهلين تقديم منتجاتهم وخدماتهم للجهات الاتحادية، وذلك من خلال عملية

.تسجيل وتأهيل إلترونية بالامل، ضمن خطوات سلسة تضمن أعل مستوى من سهولة الوصول :الموردون المسموح لهم بالتسجيل فى المنصـة الرقمية \* أصحاب العمل الحر ‐ الأسر المنتجة ‐ المنشآت الصغيرة والمتوسطة ‐ مورد أجنبى من خارج الدولة ــ مورد المناطق الحرة ‐ مورد م<mark>حلي من داخل الدول</mark>ة ــ وبإمكان الراغبين بالتسجيل على منصة المشتريات الرقمية المعتمدين من قبل الوزارة، اتباع الخطوات التالية \* :للتسجيل عل المنصة :التسجيل الذاتى للموردين \* يرجى التأكد من إدخال المعلومات الدقيقة أثناء تسجيل الشركة على المنصة، لأن المعلومات الخاطئة قد تؤثر في .الموافقة عل عمليات التسجيل أو التأهيل :ثالثة مراحل تفعيل الحساب \*

التسجيل 1.

.ف هذه المرحلة ستقوم بتزويد بعض المعلومات الأساسية عن شركتك وتحميل المستندات اللازمة للتسجيل

التأهيل 2.

ستقوم وزارة المالية بالاطلاع ومراجعة المعلومات والمستندات التى قمت بتقديمها خلال 30 يوماً من تقديم طلب .التسجيل

## التفعيل 3.

.بعد اعتمادك سيتم تفعيل حسابك على المنصة، وستستطيع المشاركة في المناقصات والمزادات

عند إكمالك كل مرحلة من هذه المراحل، ستُرسل لك المنصة إشعاراً إلى عنوان بريدك الإلكتروني لتأكيد نجاحك في \* .إكمال المرحلة وبدء المرحلة التالية

:خطوات يجب اتباعها للتسجيل في المنصة \*

الذهاب إلى موقع وزارة المالية والاختيار من قائمة الخدمات ــ

تسجيل الموردين في سجل الموردين الاتحادي ــ

بعدها تقرأ الشروط والأحام المرفقة ‐

وبعد الموافقة، تنتقل إلى تسجيل نوع المورد ۔

تعبئة الحقول المطلوبة منك حول نشاطك وشركتك ‐

لتكملة عملية التسجيل، أدخل الاسم وكلمة المرور اللذين سجلت بهما في الموقع، وعند الدخول للمرة الأولى، \* .سيطلب منك قبول الشروط والأحام، بعد الموافقة، ستظهر لك الصفحة الرئيسية

وسيطلب منك إدخال معلومات عن شركاتك، وبيانتك البنية، وآلية الاتصال والتواصل مع المورد، وتحديث المستندات والشهادات المطلوبة. بعد تقديمك لجميع المتطلبات للتسجيل وتقديم طلب الحصول عل الموافقة للتأهيل، .سيبدأ الموظف المختص بعملية مراجعة طلب التأهيل الخاص بك للاعتماد أو الرفض أو طلب المزيد من المعلومات

بعد المراجعة، سترسل منصة المشتريات الرقمية إشعاراً إلى بريدك الإلكتروني، بالقرار المتخذ بشأن طلب \* التسجيل/التأهيل، ف حال كان القرار المتخذ «طلب معلومات» ستظهر لك المنصة رسالة تنبيه عل الصفحة الرئيسية، .ستتطلب رسالة التنبيه هذه اتخاذ إجراء لتحديث المعلومات أو لتحديث/ إرفاق المستندات

بعد حصولك على الموافقة على مؤهلاتك، ستكون مورداً نشطاً ومؤهلاً للمشاركة في المناقصات ويتم تنشيط الميزات \* .الاملة لملف تعريف المورد الخاص بك عل منصة المشتريات الرقمية

للحفاظ عل حالة التأهيل الخاصة بك كمورد مؤهل، والحفاظ عل ملف تعريف المورد الخاص بك نشطا،ً يجب عليك .تحديث جميع المستندات والشهادات المطلوبة، عند انتهاء صلاحية مستند أو شهادة، أولا بأول

"حقوق النشر محفوظة "لصحيفة الخليج 2024. ©